# E-mailalarmconfiguratie voor WAP551 en WAP561 access points J

### Doel

Systeemgebeurtenissen zijn activiteiten in het systeem die aandacht en noodzakelijke maatregelen vereisen om het systeem vlot te laten functioneren en storingen te voorkomen. Deze gebeurtenissen worden als logs geregistreerd. Om het verantwoordelijke personeel op de hoogte te stellen van de gebeurtenissen, zodat zij de nodige maatregelen kunnen nemen wanneer een gebeurtenis zich voordoet, kunnen de logbestanden via e-mailberichten naar hen worden gestuurd. In dit document wordt de configuratie van dergelijke e-mailberichten op WAP551 en WAP561-access points uitgelegd.

## Toepasselijke apparaten

- ・ WAP551
- ・ WAP561

# **Softwareversie**

•1.0.4.2

### Configuratie van een e-mailwaarschuwing

Stap 1. Meld u aan bij het Access Point Configuration-hulpprogramma en kies Beheer > Emailwaarschuwing. Het e-mailbericht wordt geopend:

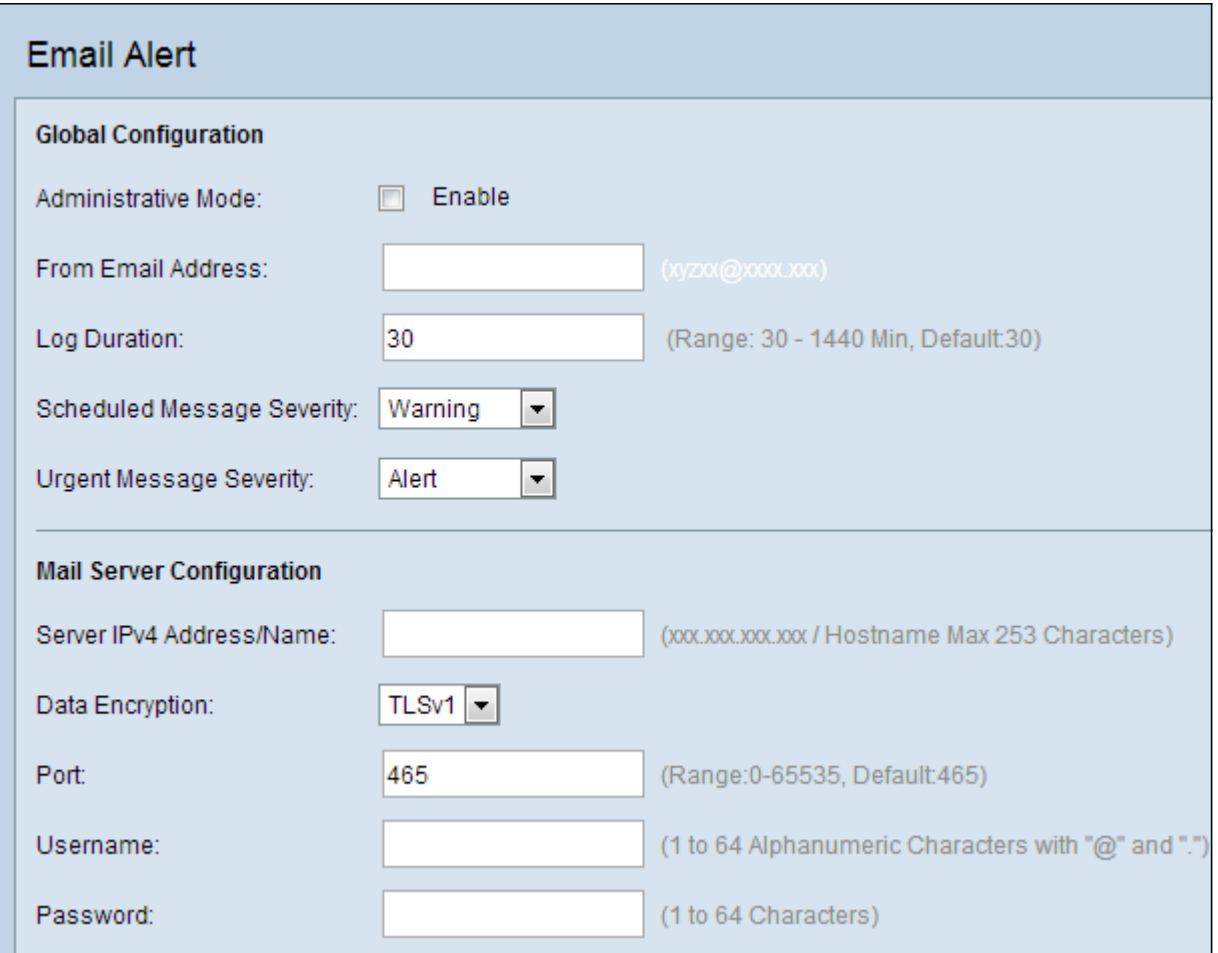

### Wereldwijde configuratie

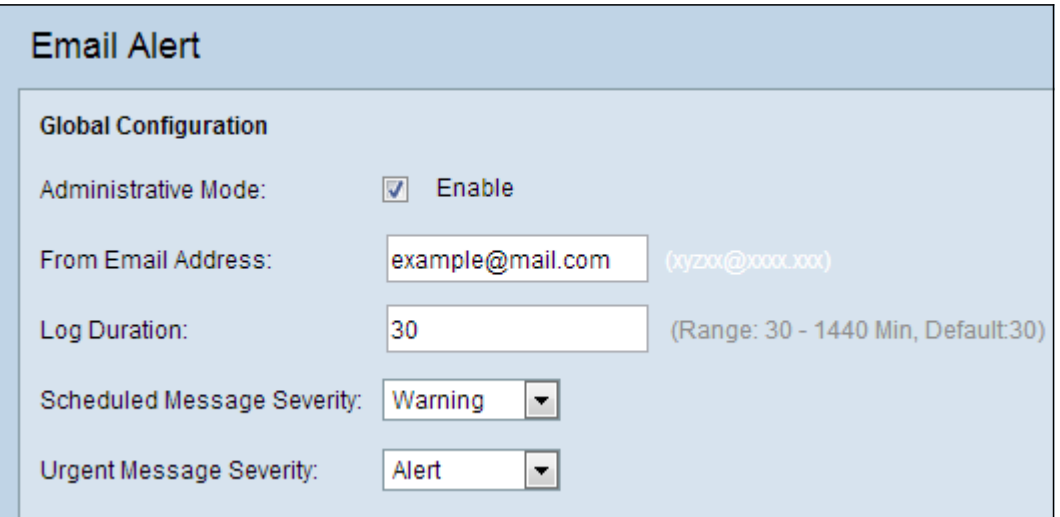

Stap 1. Controleer het veld Administratieve modus in om de functie voor emailwaarschuwing wereldwijd in te schakelen.

Stap 2. Voer een e-mailadres in het veld E-mailadres. Dit adres wordt weergegeven als de afzender van de e-mailwaarschuwing. Het standaard is ongeldig.

Stap 3. Typ in het veld Meld. tijd (in minuten) waarop de e-mailberichten naar het geconfigureerde e-mailadres(sen) moeten worden verzonden. De standaardinstelling is 30 minuten.

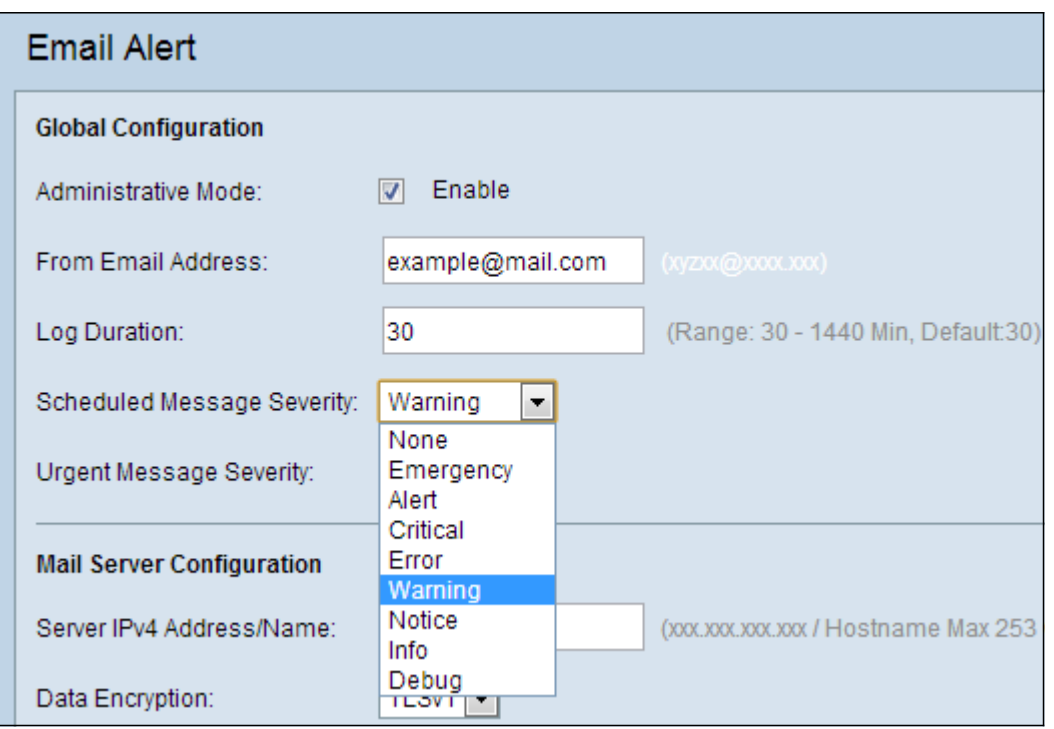

Stap 4. Kies in de vervolgkeuzelijst Berichtprioriteit de gewenste ernst van het bericht. Emailberichten met blogs worden verzonden voor alle gebeurtenissen met een beveiligingsniveau dat gelijk is aan of hoger is dan het gekozen niveau.

 $\cdot$  Noodtoestand — Dit type bericht wordt naar de gebruiker gezonden wanneer het apparaat in een kritieke situatie verkeert en er onmiddellijk aandacht aan wordt gevraagd.

・ Waarschuwing: dit type bericht wordt naar de gebruiker verstuurd wanneer er een actie plaatsvindt die afwijkt van de normale configuratie.

・ Cruciaal — Dit type bericht wordt naar de gebruiker verstuurd wanneer er een situatie is waarin een poort is ingedrukt of de gebruiker geen toegang heeft tot het netwerk. Er moet onmiddellijk worden opgetreden.

・ Fout — Dit type bericht wordt naar de gebruiker verzonden wanneer er een configuratiefout is.

・ Waarschuwing: dit type bericht wordt naar de gebruiker verzonden wanneer een gebruiker probeert de onbeperkte gebieden te bereiken.

 $\cdot$  Opmerking — Dit type bericht wordt naar de gebruiker verstuurd wanneer er wijzigingen met een lage prioriteit in het netwerk optreden.

 $\cdot$  Info — Dit type bericht wordt naar de gebruiker verstuurd om te beschrijven hoe het netwerk zich gedraagt.

・ Debug — Dit type bericht wordt naar de gebruiker verzonden met de logs van het netwerkverkeer.

・ Geen — Er worden geen meldingen van ernst verzonden.

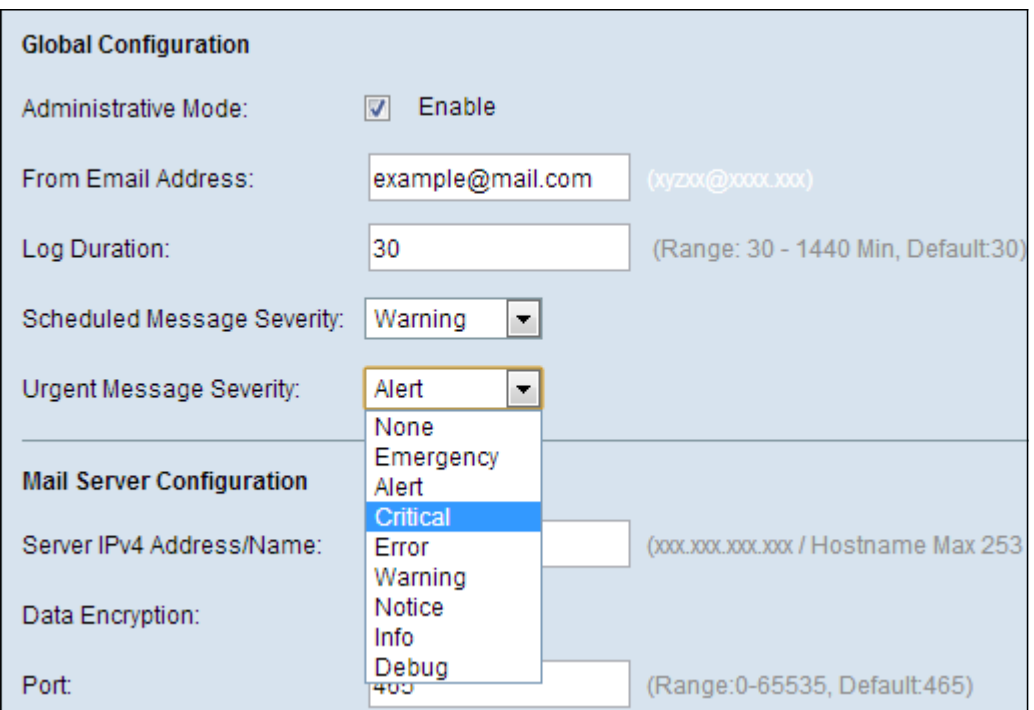

Stap 5. Kies in de vervolgkeuzelijst dringende berichtgrootte het juiste type dringend bericht. Logberichten van dit ernst-niveau of hoger worden onmiddellijk naar het geconfigureerde emailadres verzonden. De keuzes zijn hetzelfde als in Stap 4. De standaardinstelling is "Alert".

Stap 6. Ga verder naar de volgende configuratie of rollijst naar de onderkant van de pagina en klik op Opslaan om de huidige configuratie op te slaan.

#### Configuratie van mailservers

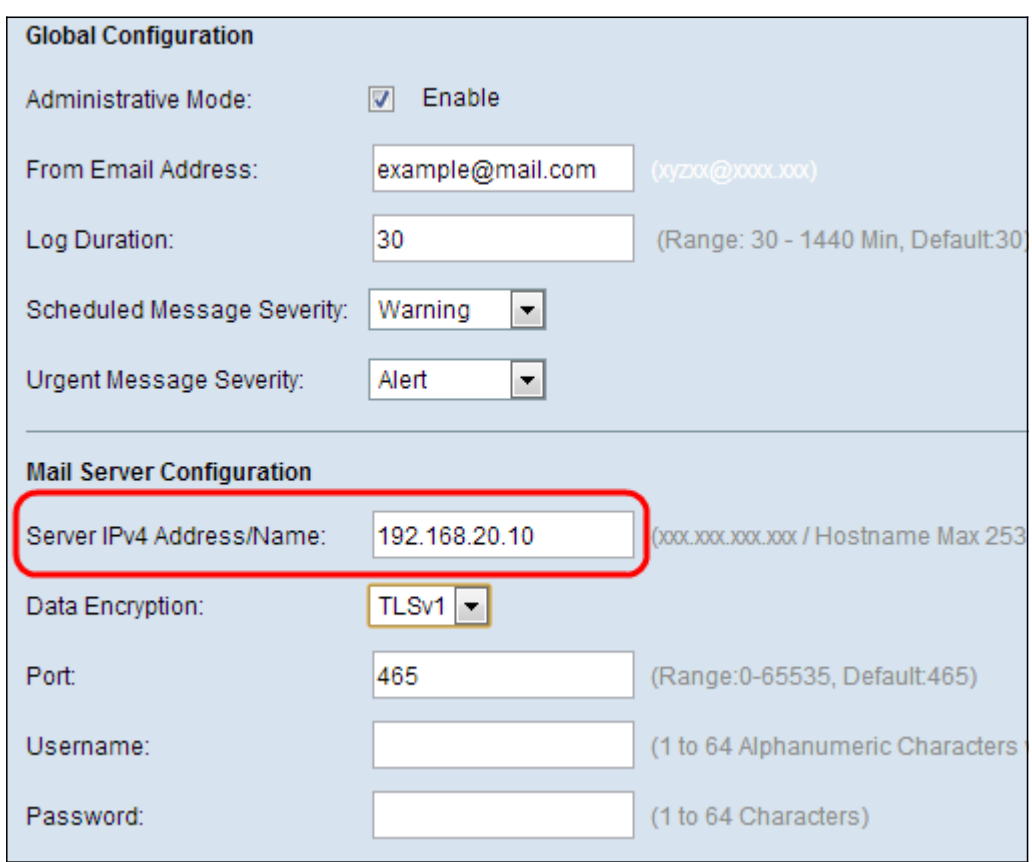

Stap 1. Voer de geldige naam van de host of IP-adres van de mailserver in het veld IPv4-

adres/naam van de server.

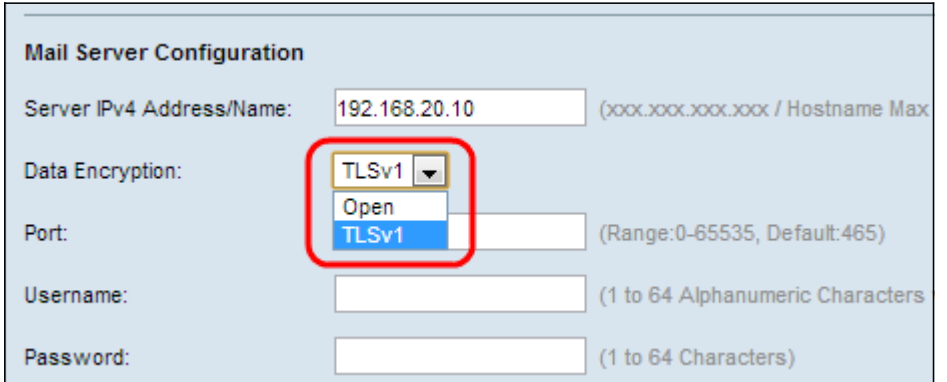

Stap 2. Kies de beveiligingsmodus van de verzonden e-mail in het veld Gegevensencryptie. De opties zijn TLS (Transport Layer Security)-protocol of het standaard Open protocol. TLSv1 (Transport Layer Security versie 1) is een cryptografisch protocol dat beveiliging en gegevensintegriteit biedt. Als u Stap 10 van het Open protocol kiest, worden de velden Gebruikersnaam en Wachtwoord uitgeschakeld als het Open protocol is geselecteerd.

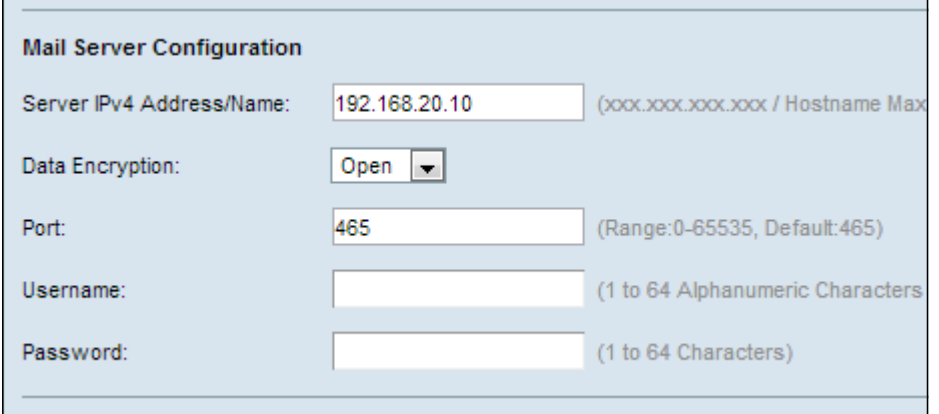

Stap 3. Voer het poortnummer van de mailserver in het veld Port. De standaard is 465.

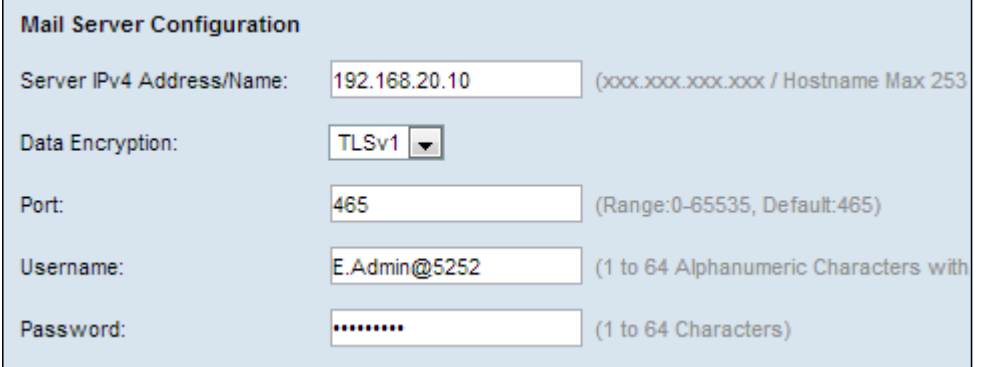

Stap 4. Als de in Stap 8 gekozen beveiligingsmodus TLSv1 is, voert u de gebruikersnaam en het wachtwoord voor verificatie in de velden Gebruikersnaam en Wachtwoord in.

Stap 5. Ga verder naar de volgende configuratie of rollijst naar de onderkant van de pagina en klik op Opslaan om de huidige configuratie op te slaan.

#### **Berichtconfiguratie**

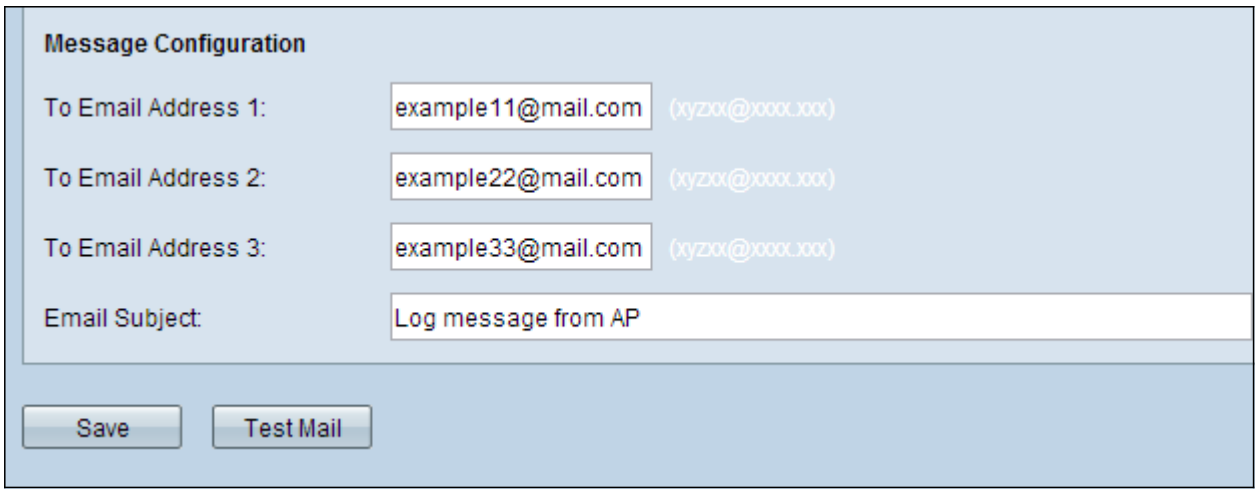

Stap 1. Voer maximaal drie geldig e-mailadres(sen) in in het veld(en) To E-mail Address 1, 2, 3 waarnaar de e-mailwaarschuwingsberichten moeten worden verstuurd.

Stap 2. Voer in het veld E-mailonderwerp een string in die als onderwerp van de e-mail moet worden weergegeven.

Stap 3. Klik op Test Mail om de ingestelde aanmeldingsgegevens van de mailserver te valideren. Dit stuurt een e-mail naar de geconfigureerde e e-mailadressen om te controleren of de configuratie werkt.

Stap 3. Klik op Save om de instellingen op te slaan.